# <span id="page-0-0"></span>**Agilent Technologies 87075C Option H08**

# **User's and Service Guide**

This Guide applies to 87075C instruments with serial numbers greater than US37370245

#### **Use this manual with the following documents**

87050E/75C User's Guide Part Number 87050-90026

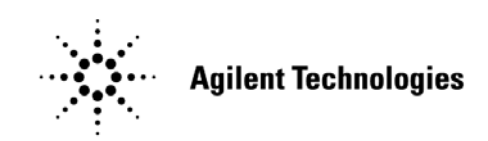

**Manufacturing Part Number: 87075-90022 Printed in USA: January 2010 Supersede: April 2009**

© Copyright 2003, 2005, 2007, 2009, 2010 Agilent Technologies, Inc. All rights reserved.

# **Warranty Statement**

THE MATERIAL CONTAINED IN THIS DOCUMENT IS PROVIDED "AS IS," AND IS SUBJECT TO BEING CHANGED, WITHOUT NOTICE, IN FUTURE EDITIONS. FURTHER, TO THE MAXIMUM EXTENT PERMITTED BY APPLICABLE LAW, AGILENT DISCLAIMS ALL WARRANTIES, EITHER EXPRESS OR IMPLIED WITH REGARD TO THIS MANUAL AND ANY INFORMATION CONTAINED HEREIN, INCLUDING BUT NOT LIMITED TO THE IMPLIED WARRANTIES OF MERCHANTABILITY AND FITNESS FOR A PARTICULAR PURPOSE. AGILENT SHALL NOT BE LIABLE FOR ERRORS OR FOR INCIDENTAL OR CONSEQUENTIAL DAMAGES IN CONNECTION WITH THE FURNISHING, USE, OR PERFORMANCE OF THIS DOCUMENT OR ANY INFORMATION CONTAINED HEREIN. SHOULD AGILENT AND THE USER HAVE A SEPARATE WRITTEN AGREEMENT WITH WARRANTY TERMS COVERING THE MATERIAL IN THIS DOCUMENT THAT CONFLICT WITH THESE TERMS, THE WARRANTY TERMS IN THE SEPARATE AGREEMENT WILL CONTROL.

# **DFARS/Restricted Rights Notice**

If software is for use in the performance of a U.S. Government prime contract or subcontract, Software is delivered and licensed as "Commercial computer software" as defined in DFAR 252.227-7014 (June 1995), or as a "commercial item" as defined in FAR 2.101(a) or as "Restricted computer software" as defined in FAR 52.227-19 (June 1987) or any equivalent agency regulation or contract clause. Use, duplication or disclosure of Software is subject to Agilent Technologies' standard commercial license terms, and non-DOD Departments and Agencies of the U.S. Government will receive no greater than Restricted Rights as defined in FAR 52.227-19(c)(1-2) (June 1987). U.S. Government users will receive no greater than Limited Rights as defined in FAR 52.227-14 (June 1987) or DFAR 252.227-7015 (b)(2) (November 1995), as applicable in any technical data.

# **Safety Notes**

The following safety notes are used throughout this manual. Familiarize yourself with each of the notes and its meaning before operating this instrument. All pertinent safety notes for using this product are located in [Chapter 5, "Safety and Regulatory Information,"](#page-53-0)  [on page 48](#page-53-0).

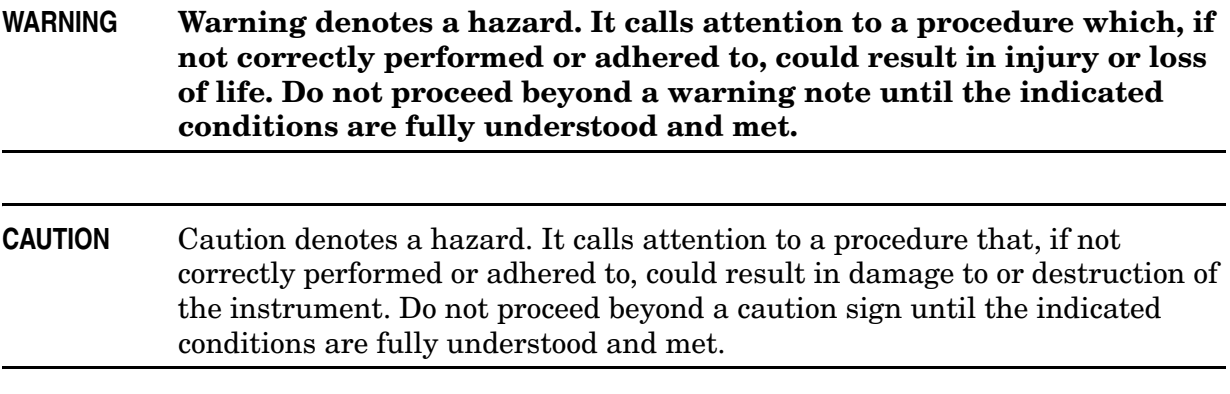

# **Definitions**

- *Specifications* describe the performance of parameters covered by the product warranty (temperature –0 to 55 °C, unless otherwise noted.)
- *Typical* describes additional product performance information that is not covered by the product warranty. It is performance beyond specification that 80% of the units exhibit with a 95% confidence level over the temperature range 20 to 30 °C. Typical performance does not include measurement uncertainty.
- *Nominal* values indicate expected performance or describe product performance that is useful in the application of the product, but is not covered by the product warranty.
- *Characteristic Performance* describes performance parameter that the product is expected to meet before it leaves the factory, but is not verified in the field and is not covered by the product warranty. A characteristic includes the same guard bands as a specification.

# **Contents**

### **1. General Information**

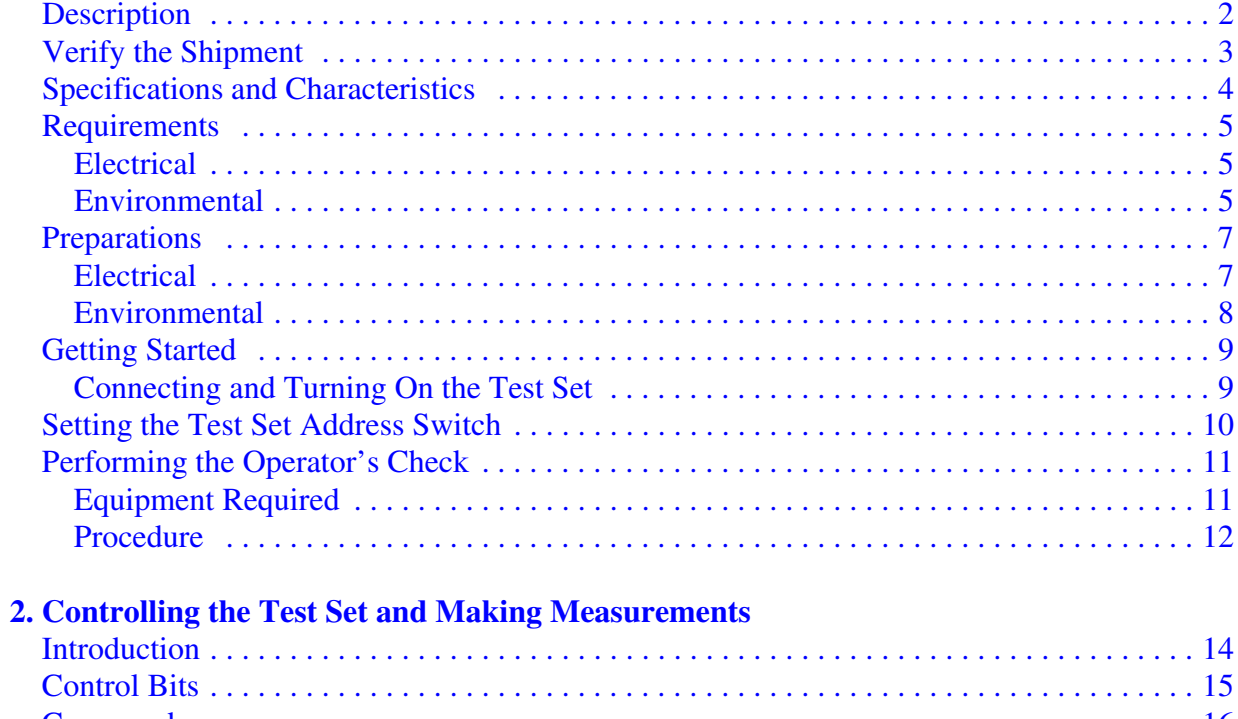

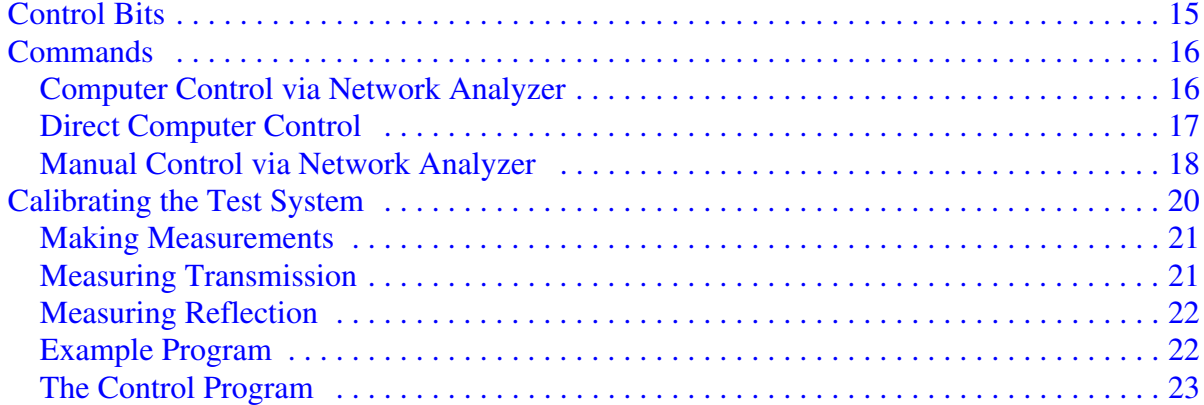

# 3. Front/Rear Panel

![](_page_4_Picture_19.jpeg)

### **Contents**

![](_page_5_Picture_110.jpeg)

[Statement of Compliance . . . . . . . . . . . . . . . . . . . . . . . . . . . . . . . . . . . . . . . . . . . . . . . . . .48](#page-53-5) [General Safety Considerations . . . . . . . . . . . . . . . . . . . . . . . . . . . . . . . . . . . . . . . . . . . . . .49](#page-54-0) [Regulatory Information . . . . . . . . . . . . . . . . . . . . . . . . . . . . . . . . . . . . . . . . . . . . . . . . . . .51](#page-56-0) [Electrostatic Discharge Protection . . . . . . . . . . . . . . . . . . . . . . . . . . . . . . . . . . . . . . . . . . . . .53](#page-58-0) [Agilent Support, Services, and Assistance . . . . . . . . . . . . . . . . . . . . . . . . . . . . . . . . . . . . . .54](#page-59-0) [Service and Support Options . . . . . . . . . . . . . . . . . . . . . . . . . . . . . . . . . . . . . . . . . . . . . . .54](#page-59-1) [Contacting Agilent . . . . . . . . . . . . . . . . . . . . . . . . . . . . . . . . . . . . . . . . . . . . . . . . . . . . . . .54](#page-59-2) Shipping Your Analyzer to Agilent for Service or Repair  $\dots\dots\dots\dots\dots\dots\dots\dots$ 

# <span id="page-6-0"></span>**General Information**

# <span id="page-7-0"></span>**Description**

The Agilent 87075C Option H08 Multiport Test Set is designed for use with Agilent  $75\Omega$  network analyzers, such as the  $8753C/D/E$ ,  $8711B/C$ ,  $8712B/C$ , 8713B/C, and 8714B/C.

The multiport test set provides the ability to make single connection, multiple measurements of multiport devices. Throughput is increased by reducing the number of device reconnects the operator must perform. Switching is performed with solid-state switches; no mechanical parts are used.

The test set can be controlled with the network analyzer's internal IBASIC capability (if available), an external GPIB controller, or parallel control.

**NOTE** This User's and Service Guide documents the use of the test set with an Agilent 8753D/E Option 075 only.

> When necessary, part numbers will be provided in parentheses after the description of a part for clarification. Example: "Use any two Type-N 75  $\Omega$  jumper cables (8120-6995)"

# <span id="page-8-0"></span>**Verify the Shipment**

After the test set has been unpacked, keep the original packaging materials so they can be used if you need to transport the instrument.

Verify that you have received the items listed below in [Table 1-1](#page-8-1).

Inspect the test set and all accessories for any signs of damage that may have occurred during shipment. If your test set or any accessories appear to be damaged or missing, refer to ["Agilent Support, Services, and Assistance" on](#page-59-0)  [page 54](#page-59-0).

| Description                                             | Agilent<br><b>Part Number</b> | Qty            |
|---------------------------------------------------------|-------------------------------|----------------|
| Power Cord                                              | See Figure 3-3 on page 34     | $\mathbf{1}$   |
| Front Handle Kit                                        | 5063-9227                     | 1              |
| Parallel Port Interface Cable                           | 8120-6818                     | 1.             |
| Type-N to Type-N Cable 75 $\Omega$                      | 8120-8624                     | $\overline{2}$ |
| Type-N Semi-Rigid Jumper Cables<br>10 inch, 75 $\Omega$ | 8120-6983                     | $\mathbf{2}$   |
| Cal Constant Disk for Agilent 871x<br>Self-Cal          | 08712-10016                   | 1              |
| Adapter (APC-7 to Type-N)                               | 85054-60001                   | $\mathbf{2}$   |
| Disk (Sample Program)                                   | 87075-10004                   | $\mathbf{1}$   |
| Cable Assembly-Test Port                                | 87075-60026                   | 1              |
| Cable Assembly-Test Port                                | 87075-60028                   | 1              |
| 87050E/87075C<br>User's and Service Guide               | 87050-90026                   | 1              |
| 87075C Option H08<br>User's and Service Guide           | 87075-90022                   | 1              |

<span id="page-8-1"></span>**Table 1-1 87075C Option H08 Accessories Supplied**

# <span id="page-9-1"></span><span id="page-9-0"></span>**Specifications and Characteristics**

### **Table 1-2 87075C Option H08 Performance Specifications**

![](_page_9_Picture_85.jpeg)

a. Between any two non-connected signal paths.

b. When properly terminated in 75  $\Omega$ .

c. From any test port to the Reflection port.

d. From any test port to the Transmission port.

# <span id="page-10-3"></span><span id="page-10-0"></span>**Requirements**

### <span id="page-10-1"></span>**Electrical**

The alternating-current (AC) power that is supplied to the test set must meet the following requirements:

Voltage: 100/120/220/240 Vac

Frequency: 50/60 Hz

Available power: 40 watts maximum

**CAUTION** This instrument has autoranging line voltage input, be sure the supply voltage is within the specified range.

### <span id="page-10-2"></span>**Environmental**

Indoor use only

Operating temperature: 0 to 55 °C

Altitude: 0 to 4600 meters (15,000 feet)

Storage Temperature: –40 °C to +70 °C

**CAUTION** This product is designed for use in Installation Category II, and Pollution Degree 2, per IEC 61010 Second Edition and 664 respectively.

#### **Weight**

Net: Approximately 7.8 kg (17 pounds)

Shipping: Approximately 20 kg

General Information **Requirements**

#### **Cabinet Dimensions**

These dimensions exclude front and rear panel protrusions.

132.8 mm H by 425.0mm W by 497.0 mm L (5.23 in by 16.75 in by 19.60 in)

#### **Figure 1-1 Physical Dimensions**

![](_page_11_Figure_5.jpeg)

![](_page_11_Figure_6.jpeg)

#### **87075C Option H08 Options**

#### **UK6**

Option UK6 provides a test data package for all critical specifications. A calibration and test data package is shipped with the test set when the UK6 Option is selected.

# <span id="page-12-0"></span>**Preparations**

# <span id="page-12-1"></span>**Electrical**

- 1. Ensure that the ["Requirements" on page 5](#page-10-3) are met.
- 2. Verify that the power cable is not damaged and that the power source outlet provides a protective earth ground contact. Note that [Figure 1-2](#page-12-2) depicts only one type of power source outlet. Refer to [Figure 3-3 on page 34](#page-39-0) to see the different types of power cord plugs that can be used with your test set.

Cables are available in different lengths. For descriptions and part numbers of cables other than those described in [Figure 3-3,](#page-39-0) refer to ["Agilent Support, Services, and Assistance" on page 54.](#page-59-0)

3. If this product is to be powered by autotransformer, make sure the common terminal is connected to the neutral (grounded) side of the ac power supply.

![](_page_12_Figure_7.jpeg)

#### <span id="page-12-2"></span>**Figure 1-2 Protective Earth Ground**

**WARNING This is a Safety Class I product (provided with a protective earthing ground incorporated in the power cord). The mains plug shall only be inserted into a socket outlet provided with a protective earth contact. Any interruption of the protective conductor, inside or outside the instrument, is likely to make the instrument dangerous. Intentional interruption of the protective conductor is prohibited.**

General Information **Preparations**

# <span id="page-13-0"></span>**Environmental**

- 1. Ensure that the ["Requirements" on page 5](#page-10-3) are met.
- 2. If you are installing the test set into a cabinet, ensure there are at least two inches of clearance around the sides and back of the test set and the system cabinet. See [Figure 1-3](#page-13-1). The convection into and out of the test set must not be restricted. The ambient temperature (outside the cabinet) must be less than the maximum operating temperature of the test set by 4 °C for every 100 watts dissipated in the cabinet.

#### <span id="page-13-1"></span>**Figure 1-3 Ventilation Clearance Requirements**

![](_page_13_Figure_5.jpeg)

**CAUTION** If the total power dissipated in the cabinet is greater than 800 watts, forced convection must be used.

# <span id="page-14-0"></span>**Getting Started**

# <span id="page-14-1"></span>**Connecting and Turning On the Test Set**

The 87075C Option H08 test set is designed to be placed underneath the network analyzer, in a rack system or on a bench top, and connected as shown in [Figure 1-4.](#page-14-2) Use the two Type N 75  $\Omega$  jumper cables (Agilent Part No. 8120-6983) that were shipped with the test set. See [Table 1-1 on page 3](#page-8-1) for a list of accessories supplied.

<span id="page-14-2"></span>**Figure 1-4 Connecting the Test Set to the Network Analyzer**

![](_page_14_Figure_5.jpeg)

![](_page_14_Picture_122.jpeg)

# <span id="page-15-0"></span>**Setting the Test Set Address Switch**

The test set is shipped with the GPIB address set to 12, which sets the parallel address to 00 as in [Figure 1-5.](#page-15-1) The left most switch is also shown in the up, or "On", position which is required for operation with the Agilent 8753 Series Network Analyzer or GPIB operation of the test set. Refer to [Chapter 2, "Controlling the Test Set and Making](#page-18-0)  [Measurements," on page 13,](#page-18-0) for the definition of the parallel address.

#### **CAUTION** Turned Off the test set before you change the position of any address switch.

To set the parallel address use only the number 1 and 2 switches. The possibilities for parallel port addressing are an address of 0, 1, 2, or 3. When GPIB is used, the parallel address is ignored.

#### <span id="page-15-1"></span>**Figure 1-5 The Test Set Address Switch**

**ADDRESS** 

![](_page_15_Figure_7.jpeg)

**NOTE** The left most switch is used to specify whether the test set will work with an Agilent 8753ET/ES or an 8712/14ET/ES. When the switch is up, the test set will work with an 8753ET/ES and behaves as indicated in [Chapter 2, "Controlling the Test Set and Making Measurements," on](#page-18-0)  [page 13](#page-18-0) When the switch is down, the test set will work with 8712/14ET/ES.

# <span id="page-16-0"></span>**Performing the Operator's Check**

The following operator's check is designed to provide you with a high degree of confidence that your test set is working properly. It is not designed to verify specifications. To verify specifications, refer to [Chapter 4, "Service," on page 35](#page-40-0). In the event that your test set is not working properly, it must be returned to Agilent for servicing. Contact the nearest sales or service office for instructions on returning the test set to Agilent. See ["Agilent Support, Services, and Assistance" on page](#page-59-0)  [54](#page-59-0).

For information on how to control the test set, refer to [Chapter 2](#page-18-0).

#### <span id="page-16-1"></span>**Equipment Required**

- Network Analyzer, 75  $\Omega$  impedance (8753D/E)
- Computer (Agilent 9000 series 200/300/700)
- "CONTROL" program.
- Cable,  $75 \Omega$ , Type N,  $(8120-2408 \text{ or equivalent})$
- Calibration Kit, 75  $\Omega$  Type N (85036B)

General Information **Performing the Operator's Check**

# <span id="page-17-0"></span>**Procedure**

This procedure is for performing a simple operator's check using a network analyzer of the proper frequency range and impedance.

- 1. Connect the 75  $\Omega$  cable to the Reflection port of the analyzer.
- 2. Perform a one-port reflection calibration at the end of the 75  $\Omega$  cable over the frequency range of 3 MHz to 1.3 GHz on the analyzer. Verify that the calibration is active and that a cable terminated with a short displays a return loss of 0 dB  $\pm$ 0.2 dB.
- 3. Connect the cable (already connected to the Reflection port of the analyzer) to the Reflection port of the 87075C Option H08 test set.
- 4. Measure the return loss of each path of the test set by selecting Ports 1 through 12, one at a time, viewing the display on the network analyzer. All eight ports should be either unterminated or shorted.
- 5. The return loss value should be a maximum of 14 dB. This accounts for the maximum of 6 dB loss each way, plus a 2 dB margin of error to account for source match errors. Typically the return loss for each port will be about 4 dB to 8 dB, depending upon frequency, and all ports should look approximately the same.
- 6. Better accuracy can be obtained by averaging two measurements: one taken with a short attached and one taken with an open attached.
- **NOTE** This is an 80% confidence test only. A test set could pass this simple test and yet still not function properly. For more complete testing, see ["Performance](#page-42-0)  [Tests" on page 37](#page-42-0).

If a more complete test is desired, repeat the above procedure, but this time terminate each port being tested with a known good  $75 \Omega$  load (with a return loss of better than 40 dB). The resulting return loss should be a maximum of 15 dB.

# <span id="page-18-0"></span> **Controlling the Test Set and Making Measurements**

# <span id="page-19-0"></span>**Introduction**

The 87075C Option H08 is a slave instrument: a controller must be used to control the test set. There are three ways in which the test set can be controlled:

- The controller can talk to the network analyzer using GPIB which then controls the test set via the parallel connection.
- The controller can control the test set using GPIB commands via the GPIB connector.
- A network analyzer equipped with a parallel connection can control the test set directly.

The next three sections discuss the three methods of control.

**CAUTION** Do not connect the 8753 test set I/O interconnect to the 87075C parallel port input. The 8753 Test Set I/O interconnect has +22 Vdc on Pin 14, which if connected to the 87075C Option H08 parallel port will cause damage to the interface board and render the test set inoperable.

# <span id="page-20-0"></span>**Control Bits**

Eight Control bits are required to write to the test set.

<span id="page-20-1"></span>![](_page_20_Figure_3.jpeg)

![](_page_20_Figure_4.jpeg)

![](_page_20_Picture_92.jpeg)

# <span id="page-21-0"></span>**Commands**

As previously mentioned, there are three ways to control the test set. The first two involve the use of a separate computer. The third way uses the network analyzer manually. These methods of control are detailed in the following sections.

# <span id="page-21-1"></span>**Computer Control via Network Analyzer**

One way to control the test set is to write GPIB commands to the 8753ES/ET network analyzer which then writes to the test set by way of the parallel port. See [Figure 2-2 on page 17](#page-22-1) for a diagram of connections for this type of control. The following examples use the variable [D] which is defined in [Table 2-1 on page 18](#page-23-1).

To use a parallel port connection with the 8753D/E analyzer, use a GPIB command to write bits on the parallel port. The following example assumes that the address of the network analyzer is 16.

**OUTPUT 716;"PARALGPIO;"***Sets the parallel port for GPIO function*

**OUTPUT 716;"PARAOUT[D];"***Programs all GPIO output bits (0 to 256) at once*

**NOTE** Be sure to use the ending semi-colon.

# <span id="page-22-0"></span>**Direct Computer Control**

The second way to control the test set is to address the 87075C Option H08 test set directly over GPIB, using a controller to write directly to the test set's GPIB port. The following example assumes that the address of the test set is 12.

If using Quick Basic or Visual Basic, be sure to disable EOI and EOL before sending commands to the test set. Including the semicolon will not insure that these commands are disabled as would be the case in Basic/RMB. Using the Agilent 82335 GPIB Interface and Visual Basic, the following commands will disable the EOI and EOL, send the necessary data to the test set, and re-enable EOI and EOL. Be sure to re-enable the EOI and EOL before sending data to another instrument.

HpibEoi(hHpib;7,0) 'disable EOI HpibEol(hHpib;7,"",0) 'disable EOL HpibOutput(hHpib;712,chr\$([D])) 'send command to test set HpibEol(hHpib;7,chr\$(13)+chr\$(10),2) 're-enable EOL and set to'chr\$(13)+chr\$(10) HpibEoi(hHpib;7,1,) 're-enable EOI

where Hpib specifies the handle returned by HpibOpen.

For more information on the EOI and EOL commands, refer to the programming library manual supplied with the Agilent 82335 interface.

#### <span id="page-22-1"></span>**Figure 2-2 Controlling the Test Set Over GPIB**

![](_page_22_Figure_8.jpeg)

### **NETWORK ANALYZER**

**NOTE** Connection to the network analyzer is not required when controlling the test set over GPIB.

# <span id="page-23-0"></span>**Manual Control via Network Analyzer**

The third method of sending commands uses the network analyzer to control the test set directly. This method is performed with the standard setup of the network analyzer working with the test set. A parallel cable is connected from the network analyzer output to the test set input on both rear panels.

The following example for manual control, using the network analyzer, uses normal text in brackets to indicate hard keys and italicized text in brackets to indicated soft keys.

Press: [Seq] [*TTL I/O*] [*PARALLEL OUT ALL*]

Use the arrow keys ( $\uparrow$  or  $\downarrow$ ) to scroll to the desired test port address, or input the number directly using the hard keys [D] [x1], where D represents the decimal value of the test port address, refer to [Table 2-1](#page-23-1).

<span id="page-23-1"></span>![](_page_23_Picture_198.jpeg)

![](_page_23_Picture_199.jpeg)

1. These 2 bits are used for parallel port addressing and are ignored when GPIB is used. See ["Setting the Test Set Address Switch" on page 10.](#page-15-0)

2. See ["Control Bits" on page 15](#page-20-1) for an explanation of these bits.

An easy way to remember these numbers is:

#### **Reflection = Port Number** - **1**

#### **Transmission = Port Number** + **15**

For example, to connect Port 8 to Reflection, the "D" number is 7, (8 - 1). To connect Port 8 to Transmission, the "D" number is  $23, (8 + 15)$ .

To connect all eight of the test port to their internal 75  $\Omega$  loads, send the following commands:

OUTPUT 716;"PARALGPIO;" OUTPUT 716;"PARAOUT13;" OUTPUT 716;"PARALGPIO;" OUTPUT 716;"PARAOUT28;" or OUTPUT 712;CHR\$(13); OUTPUT 712;CHR\$(28); **NOTE** When a test set port is not in use (not connected to transmission or reflection) it is terminated in 75  $\Omega$ .

# <span id="page-25-0"></span>**Calibrating the Test System**

After the test set has warmed up for two hours, it should be calibrated before making any measurements. Refer to the network analyzer's user's guide to determine the type of calibration needed for the measurements you will be making.

You will need to calibrate each measurement path separately and store the calibration as an instrument state in the network analyzer. Refer to your network analyzer's user's guide for information on how to calibrate and store instrument states. See [Figure 2-3](#page-25-1) for an example of the setup.

In this example setup the following tests will be made:

- Return Loss on the DUT's (device under test) input and two output ports  $(A \text{ and } B)$ .
- Insertion Loss (or gain) between the DUT's input and port A.
- Insertion Loss (or gain) between the DUT's input and port B.

#### <span id="page-25-1"></span>**Figure 2-3 Calibrating the Test System**

![](_page_25_Figure_9.jpeg)

........... CALIBRATION<br>PATHS

For the best accuracy perform a full two-port calibration between the test set PORT 1 and PORT 3, and again between PORT 1 and PORT 5. Save the calibrations as instrument states. Refer to the network analyzer user's guide for information on calibrations and saving instrument states.

![](_page_26_Picture_116.jpeg)

**NOTE** The SelfCal feature is not available when using the Option H08 with the 8753D/E/ET/ES analyzer or 871xC. The 871xC can be utilized, however it will not perform as indicated in the standard 87075C User's and Service Guide.

#### <span id="page-26-0"></span>**Making Measurements**

The following examples assume that you are using a parallel port connection with an 8753D/E, with the test set's parallel address set to "0". See "Setting" [the Test Set Address Switch" on page 10](#page-15-0) for information on setting the test set's address.

### <span id="page-26-1"></span>**Measuring Transmission**

Refer to [Figure 2-4.](#page-27-2) With the 8753D/E set to measure forward transmission  $(S_{21})$ , the analyzer's RF source is being output through the analyzer's PORT 1, and PORT 2 is set to receive the RF signal.

By using the following commands, you will connect PORT 3 of the test set to the REFLECTION port, and you will connect PORT 8 of the test set to the TRANSMISSION port. You will thus be measuring forward transmission through the device under test when measuring  $S_{21}$ . This will provide you with gain or insertion loss information.

```
OUTPUT 716;"PARALGPIO;"
OUTPUT 716;"PARAOUT2;"
OUTPUT 716;"PARALGPIO;"
OUTPUT 716;"PARAOUT23;"
```
### <span id="page-27-0"></span>**Measuring Reflection**

By leaving the DUT connected as in [Figure 2-4](#page-27-2) and setting the network analyzer to measure  $S_{11}$ , you can measure reflection or return loss.

#### <span id="page-27-2"></span>**Figure 2-4 A Transmission Measurement**

![](_page_27_Figure_4.jpeg)

### <span id="page-27-1"></span>**Example Program**

An example program is provided in this section to aid you in creating a program specific to your DUT. This program is written in BASIC and is for use with an Agilent 9000 series 200/300/700 computer.

### **GPIB and/or Parallel Port**

This program demonstrates the control of the 87075C Option H08 via GPIB and/or the parallel port. This program can be used to manually select any port combination.

The Control program (listed below) will first ask the user which method will be used to control the 87075C Option H08; either GPIB or parallel port. It will then ask which ports are to be enabled. The port entries are done in pairs (reflection/transmission) with the numbers in the pair separated by a comma. The numbers may range from 0 through 8 for the test ports. For example; the entry of "2,5" will connect the REFLECTION port to PORT 2 and the TRANSMISSION port to PORT 5. The program is a continuous loop. Press Stop to end the program execution.

# <span id="page-28-0"></span>**The Control Program**

```
10 ! CONTROL: This example program allows "manual" control of the
20 ! 87075C-H08 via the parallel port of the 8753D/E
30 ! or via GPIB directly.
40 !
50 ! NOTE: You MUST select either GPIB control or Parallel Port
60 ! control. If Parallel Port control, via the 8753D/E
70 ! is selected this program will return the analyzer to
80 ! LOCAL control after the switches are set. Set GPIB
90 ! address as required below.
100 !
110 ! The 87075C-H08 can be set to one of 4 Parallel Port
120 ! addresses. This program (SUB Set_switches) assumes it
130 ! is set to address 00.
140 !
150 ! Copyright: Agilent Technologies, Palo Alto, CA 94304
160 ! Part of HP p/n 87050-10022
170 ! Developed at Microwave Instrument Division
180 ! Santa Rosa, CA
190 ! Revision A.01.00 26 January 2000 rm
200 !
210 Nwa_addr=716 ! 8753D/E GPIB address
220 Ts_addr=712 ! 87075C-H08 GPIB address
230 !
240 !
```
250 CLEAR SCREEN 260 PRINT USING "3/,K,/";"\*\*\* DEMONSTRATION PROGRAM FOR 87050E MANUAL CONTROL \*\*\*" 270 PRINT "Either direct GPIB control to the 87075C may be selected  $(G)$ , " 280 PRINT "or indirect control via the Parallel Port (P) of the 8753D/E." 290 REPEAT 300 Answ\$="P" 310 OUTPUT 2;Answ\$&CHR\$(255)&"G"; 320 BEEP 300,.1 330 INPUT "Select desired test-set control. GPIB or Parallel Port? (Enter G or P)",Answ\$ 340 Answ\$=UPC\$(Answ\$[1,1]) 350 UNTIL Answ\$="P" OR Answ\$="G" 360 Controller\$=Answ\$ 370 ! 380 ABORT 7 390 CLEAR SCREEN 400 IF Controller\$="P" THEN 410 Addr=Nwa\_addr ! Assign address to the analyzer. 420 PRINT "Test set is being controlled via Parallel Port; 8753D/E GPIB address =";Addr 430 ELSE 440 Addr=Ts\_addr ! Assign address to the test set. 450 CLEAR Addr 460 PRINT "test set is being controlled directly via GPIB. GPIB address  $\equiv$  " ;<br>  $\texttt{Addr}$ 470 END IF 480 Isc=Addr DIV 100 ! Interface Select Code 490 ! 500 PRINT USING "/,K,/";RPT\$("-",77) 510 PRINT "For manual operation of this switch box, enter two numbers separated by a" 520 PRINT "comma (,). the two numbers represent the REFLECTION port and TRANSMISSION" 530 PRINT "port to be used (respectively). Setting a port to `0' will terminate the" 540 PRINT "corresponding port." 550 PRINT "Unless both numbers are `0', the two values cannot be the same."

```
560 PRINT "To terminate the program, press STOP or PAUSE."
570 PRINT 
580 PRINT "Example: 2,3 Sets the switch box REFLECTION to PORT 2; 
TRANSMISSION to"
590 PRINT " PORT 3."
600 PRINT " 4,0 Sets REFLECTION to PORT 4; TRANSMISSION is not used."
610 LOOP
620 LOOP ! Enter port numbers here
630 Refl=0
640 Trans=0
650 BEEP 500,.1
660 INPUT "Enter the Refl/Trans PORT selections separated by commas, 
e.g. 2,4",Refl,Trans
670 Refl=INT(Refl)
680 Trans=INT(Trans)
690 EXIT IF (Refl<>Trans OR (Refl=0 AND Trans=0)) AND Refl<9 AND 
Trans<9 AND Refl>=0 AND Trans>=0
700 DISP "PORT selections MUST be different if non-zero; Range = 0 to 8. 
Try again! Refl=";Refl;", Trans=";Trans
710 BEEP 1500,.3
720 WAIT 3
730 END LOOP
740 Set_switches(Addr,"REFL",VAL$(Refl),Controller$) ! Sets 
REFLECTION PORT
750 Set_switches(Addr,"TRANS",VAL$(Trans),Controller$) ! Sets 
TRANSMISSION PORT
760 PRINT TABXY(1,16),"Current REFLECTION PORT =";Refl
770 PRINT TABXY(1,17),"Current TRANSMISSION PORT =";Trans
780 LOCAL Isc
790 END LOOP
800 END
810 !
820 SUB Set_switches(Addr,Main_port$,Switched_port$,Controller$)
830 !=================================================================
840 ! PURPOSE: To set the 87075C-H08 switches.
850 !-----------------------------------------------------------------
860 ! PARAMETERS:
870 !
880 : Controller$ [P|G] P = Parallel via 8753D/E or G = GPIB
890 ! Main_port$ [REFL|TRANS]
```

```
900 ! Switched_port$ [0|1|2|...|8]
910 ! Addr GPIB address of 8753D/E or 87075C-H08
920 ! depending upon G or P above.
930 !------------------------------------------------------------------
940 ! DESCRIPTION:
950 !
960 ! Eight bits control the HP 87075C: d7|d6|d5|d4|d3|d2|d1|d0
970 !
980 ! d7 \ Test set address bits. Two bits allow up to 4 test sets
990 ! d6 / to be addressed with Centronics connector. Test set
1000 ! addresses are set with rear panel switch.
1010 !
1020 ! d5 For future customization.
1030 !
1040 ! d4 Selects port1|port2 (REFLECTION or TRANSMISSION)
1050 ! "0" selects port 1 as active. "1" selects port 2.
1060 !
1070 ! d3 \
1080 ! d2 \ Four bits select which port of the 87075C-H08 is
1090 ! d1 / connected to the active network analyzer port.
1100 ! d0 /
1110 !
1120 ! Commands can be sent via Centronics (Parallel) port of via GPIB
1130 ! Choice depends upon variable, Controller$ (P\G).
1140 !
1150 !================================================================
1160 Set_switches: !
1170 !
1180 SELECT UPC$(TRIM$(Main_port$))
1190 CASE "REFL","REFLECTION"
1200 SELECT UPC$(TRIM$(Switched_port$))
1210 CASE "1","PORT 1"
1220 Switch_code$="0"
1230 CASE "2","PORT 2"
1240 Switch_code$="1"
1250 CASE "3","PORT 3"
1260 Switch_code$="2"
1270 CASE "4","PORT 4"
```
- 1280 Switch\_code\$="3"
- 1290 CASE "5","PORT 5"
- 1300 Switch\_code\$="4"
- 1310 CASE "6","PORT 6"
- 1320 Switch\_code\$="5"
- 1330 CASE "7","PORT 7"
- 1340 Switch\_code\$="6"
- 1350 CASE "8","PORT 8"
- 1360 Switch\_code\$="7"
- 1370 CASE "0","TERMINATE","RESET"
- 1380 Switch\_code\$="13"
- 1390 CASE ELSE
- 1400 DISP "Unrecognized Switched\_port\$ parameter;"""&Switched\_port\$&""""
- 1410 WAIT 2
- 1420 END SELECT
- 1430 !
- 1440 CASE "TRANS","TRANSMISSION"
- 1450 SELECT UPC\$(TRIM\$(Switched\_port\$))
- 1460 CASE "1","PORT 1"
- 1470 Switch\_code\$="16"
- 1480 CASE "2","PORT 2"
- 1490 Switch\_code\$="17"
- 1500 CASE "3","PORT 3"
- 1510 Switch code\$="18"
- 1520 CASE "4","PORT 4"
- 1530 Switch\_code\$="19"
- 1540 CASE "5","PORT 5"
- 1550 Switch\_code\$="20"
- 
- 1560 CASE "6","PORT 6"
- 1570 Switch\_code\$="21"
- 1580 CASE "7","PORT 7"
- 1590 Switch\_code\$="22"
- 1600 CASE "8","PORT 8"
- 1610 Switch\_code\$="23"
- 1620 CASE "0","TERMINATE","RESET"
- 1630 Switch\_code\$="28"
- 1640 CASE ELSE
- 1650 DISP "Unrecognized Switched\_port\$

![](_page_33_Picture_66.jpeg)

1810 SUBEND

# <span id="page-34-0"></span>**Front/Rear Panel**

# <span id="page-35-0"></span>**Front Panel**

<span id="page-35-3"></span>![](_page_35_Figure_2.jpeg)

![](_page_35_Figure_3.jpeg)

# <span id="page-35-1"></span>**Line Power Switch**

The test set line power switch is located at the bottom left corner of the front panel. See [Figure 3-1.](#page-35-3) The line power switch turns the power to the test set either On  $( )$  or Off  $( O )$ .

The front panel line switch disconnects the mains circuits from the mains supply after the EMI filters and before others parts of the instrument.

#### <span id="page-35-2"></span>**Ports 1—8**

PORTS 1 through 8 are female Type-N 75  $\Omega$  connectors that are used to connect to the device under test.

**CAUTION** Never attempt to use  $50 \Omega$  Type-N cables, connectors, or devices with a female Type-N 75 Ω connector. Irreparable damage *will* occur.

**CAUTION** Do not input more than +20 dBm or 25 Vdc to these ports or damage to the internal RF switches or the analyzer will occur.

### <span id="page-36-0"></span>**Reflection Connector**

The REFLECTION Connector is a female Type-N 75  $\Omega$  connector that connects directly to the PORT 1 port of the network analyzer using the semi-rigid cable (Agilent Part No. 8120-6983) that was shipped with your test set.

**CAUTION** Refer to your analyzer's documentation for damage limits to Port 1. Verity that your test setup will not cause those limits to be exceeded.

#### <span id="page-36-1"></span>**Transmission Connector**

The TRANSMISSION Connector is a female Type-N  $75 \Omega$  connector that connects directly to the PORT 2 port of the network analyzer using the semi-rigid cable (Agilent Part No. 8120-6983) that was shipped with your test set.

**CAUTION** Refer to your analyzer's documentation for damage limits to Port 2. Verify that your test setup will not cause those limits to be exceeded.

### <span id="page-36-2"></span>**Ground Connector**

The GROUND connector provides a convenient front panel ground connection for a standard banana plug.

### <span id="page-36-3"></span>**Port Connection Status LEDs**

The port connection status LEDs provide visual feedback of which port(s) are connected to the REFLECTION and TRANSMISSION ports of the test set. When neither LED is lit, the corresponding test port is internally terminated in 75 Ω.

# <span id="page-37-0"></span>**Rear Panel**

![](_page_37_Figure_2.jpeg)

**Figure 3-2 Rear Panel Features**

# <span id="page-37-1"></span>**Parallel Port Input Connector**

This input is connected to the network analyzer. The analyzer provides control signals that drive the switches inside the test set. In pass-through mode, it also accepts signals required to drive a printer.

# <span id="page-37-2"></span>**871X Printer Parallel Port Connector**

The output from this connector is provided to control a printer.

# <span id="page-37-3"></span>**GPIB Connector (Agilent 8753D/E only)**

This connector allows the test set to be connected directly to a controller.

### <span id="page-37-4"></span>**Address Switch**

The address switch sets the GPIB or parallel address of the test set. For more information refer to, ["Setting the Test Set Address Switch" on](#page-15-0)  [page 10](#page-15-0).

### <span id="page-37-5"></span>**Line Module**

The line module contains the power cable receptacle and the line fuse.

# <span id="page-38-0"></span>**Power Cables**

The line power cable is supplied in one of several configurations, depending on the destination of the original shipment.

Each instrument is equipped with a three-wire power cable. When connected to an appropriate ac power receptacle, this cable grounds the instrument chassis. The type of power cable shipped with each instrument depends on the country of destination. See [Figure 3-3,](#page-39-1)  ["Power Cable and Line \(Mains\) Plug Part Numbers" on page 34](#page-39-1) for the part numbers of the power cables. Cables are available in different lengths. Use ["Agilent Support, Services, and Assistance" on page 54f](#page-59-0)or descriptions and part numbers of cables other than those described in [Figure 3-3.](#page-39-1)

#### **CAUTION** Always use the three-prong ac power cord supplied with this product. Failure to ensure adequate grounding by not using this cord may cause damage to the product.

**WARNING This is a Safety Class I product (provided with a protective earthing ground incorporated in the power cord). The mains plug shall only be inserted into a socket outlet provided with a protective earth contact. Any interruption of the protective conductor, inside or outside the instrument, is likely to make the instrument dangerous. Intentional interruption is prohibited.**

<span id="page-39-0"></span>Front/Rear Panel **Power Cables**

<span id="page-39-1"></span>![](_page_39_Picture_479.jpeg)

![](_page_39_Picture_480.jpeg)

a.  $E =$ earth ground,  $L =$  line, and  $N =$  neutral.

b. Plug identifier numbers describe the plug only. The Agilent Technologies part number is for the complete cable assembly.

# <span id="page-40-0"></span>**Service**

# <span id="page-41-0"></span>**Introduction**

This chapter contains information on the theory of operation, how to verify the performance of your test set, and a block diagram. Refer to [Figure 4-1 on page 45.](#page-50-1) **WARNING No operator serviceable parts inside. Refer servicing to qualified personnel. To prevent electrical shock, do not remove covers.** 

**WARNING These servicing instructions are for use by qualified personnel only. To avoid electrical shock, do not perform any servicing unless you are qualified to do so.** 

> Refer to ["Service and Support Options" on page 54](#page-59-1) for further information.

# <span id="page-42-0"></span>**Performance Tests**

Performance testing consists of measuring insertion loss, return loss, and isolation between all ports. For the most accurate measurements, the use of an 8753E 75  $\Omega$  network analyzer is recommended and its use is assumed in these notes. Familiarity with RF/microwave measurements is also assumed. The use of adapters may be required and their effects should be accounted for within the measurements.

NOTE Please read all applicable safety warnings and cautions in chapter 5 before servicing the test set.

### <span id="page-42-1"></span>**Equipment Required**

- 8753D/E Option 075 Network Analyzer
- 11857B Test Port Extension Cables
- 85036B Calibration Kit (75 Ω, Type-N)
- 75 Ω Load (Agilent Model 909E Option 040 or Agilent Part No. 00909-60019)

**NOTE** Make a photocopy of the performance test record (later in this chapter) to record the results of the performance tests.

There are no adjustments required for the 87075C Option H08 test set.

**Service Performance Tests**

### <span id="page-43-0"></span>**Insertion Loss**

- 1. Perform a full two-port calibration from 3 MHz to 1.3 GHz at the ends of two cables attached to the two test ports of the Agilent 8753D/E. Make sure the calibration is active.
- 2. Connect the cable that is attached to PORT 1 of the 8753D/E to the Reflection port of the 87075C Option H08.
- 3. Connect the cable from PORT 2 of the analyzer to PORT 1 of the 87075C Option H08.
- 4. Using the "CONTROL" program provided (see "Example Program" in Chapter 2), select REFLECTION PORT 1. e.g., "1,0" (the selected TRANSMISSION PORT does not matter). Verify less than 6 dB of insertion loss.See [Table 1-2 on page 4](#page-9-1)
- 5. Repeat step 3 for each of the remaining test ports 2 through 12.
- 6. Repeat steps 2 through 4, but connect the cable in step 2 to the Transmission port of the 87075C Option H08. Verify in step 3 that the insertion loss is less than 10 dB. Also in step 3, select only the transmission port instead of the reflection port by specifying (for instance) "0,1".
- 7. Verify less than 10 dB of insertion loss. See [Table 1-2 on page 4](#page-9-1).

### <span id="page-43-1"></span>**Return Loss**

This test will check both the internal termination load of each port and the through match when the appropriate input port is terminated with a  $75 \Omega$  load.

- 1. Perform a one-port reflection calibration at the end of a 75  $\Omega$  cable over the frequency range of 3 MHz to 1.3 GHz on the network analyzer. Verify that the calibration is active and that the terminated cable displays a return loss of 0 dB  $\pm$  0.2 dB.
- 2. Connect the cable (already connected to the REFLECTION measurement port of the analyzer) to PORT 1 of the 87075C Option H08. Connect a high-quality 75  $\Omega$  load to the REFLECTION port of the 87075C Option H08. Measure the return loss of PORT 1 by selecting PORT 1 via the "CONTROL" program. e.g., "1,0" and viewing the display on the analyzer.
- 3. Repeat this measurement again, but this time select no active port (e.g. 0,0). No LEDs will be lit. This will test the internal load for the port.
- 4. Move the cable to PORT 2 and repeat steps 2 and 3, selecting PORT 2. Repeat steps 2 and 3 for the remaining ports.

The return loss specification for any input match when properly terminated is >15 dB.

![](_page_44_Picture_80.jpeg)

### <span id="page-44-0"></span>**Isolation**

# <span id="page-45-0"></span>**Performance Test Record**

The following pages (Performance Test Record) are designed to be duplicated and used as templates for the performance tests (Insertion Loss, Return Loss, and Isolation). At the top of each page, write the test date.

![](_page_45_Picture_23.jpeg)

![](_page_45_Picture_24.jpeg)

![](_page_46_Picture_153.jpeg)

![](_page_46_Picture_154.jpeg)

![](_page_46_Picture_155.jpeg)

**Service Performance Test Record**

![](_page_47_Picture_166.jpeg)

# **Table 4-2 87075C Option H08 Test Record**

![](_page_47_Picture_167.jpeg)

# <span id="page-48-0"></span>**Replaceable Parts**

The following table contains the list of replaceable parts for the 87075C Option H08 multiport test set. If any of these parts or assemblies are replaced, you must run all performance tests to verify conformance to specifications.

![](_page_48_Picture_118.jpeg)

#### **Table 4-3 Replaceable Parts**

**NOTE** The parts indicated (\*) are unique to this special option. To order replacement parts, please contact the MID NA Support Group at (707) 577-6802 with the part number, module/model number and option number. If ordering parts through your local Agilent Technologies sales or service office, specify that they are ordered through the MID NA Support Group.

#### **NOTE** Special options are built to order, therefore long lead times may be encountered when ordering replacement parts.

**Service Theory of Operation**

# <span id="page-49-0"></span>**Theory of Operation**

The theory of operation begins with a general description of the 87075C Option H08 multiport test set. This is followed by more detailed operating theory. The operation of each group is described briefly but only to the assembly level. Detailed component level circuit theory is not provided.

#### <span id="page-49-1"></span>**System Theory**

The test set consists of four main components: a power supply, a controller board, a front panel display, and a main switch board. The purpose of the power supply is to provide power to the other three assemblies. The front panel display serves to indicate the switching paths to the user. The main switch board contains the switches and RF cabling. Finally, the controller board does the actual switching between the different ports.

### <span id="page-49-2"></span>**A1 Power Supply Theory**

The switching power supply provides regulated DC voltages to power all assemblies in the test set. A DC cable provides power to the main switch board. A connector from the main switch board to the front panel display provides DC power and control signals to the front panel. The power supply provides the following supplies: +5 V, +15 V, and -15 V.

#### <span id="page-49-3"></span>**A2 Front Panel Display Theory**

The front panel display consists of 16 LEDs. Each test port has two LEDs associated with it: one for reflection and one for transmission. Control signals and DC power are provided by a cable connected to the main switch board.

### <span id="page-49-4"></span>**A3 Main Switch Board Theory**

Refer to [Figure 4-1](#page-50-1) for the following discussion.

The main switch board contains all of the switches. A particular test port (1 through 8) can be in one of three states. The three states are:

- switched to the reflection port
- switched to the transmission port
- terminated in 75  $\Omega$

When a port is not connected to either the transmission port or the reflection port, it is automatically terminated in 75 Ω. Only one port can be connected to the transmission port and only one port can be connected to the reflection port at any given time.

The main switch board consists of ten  $1\times3$  switches, and four  $1\times4$  switches. The  $1\times3$ switches divide each of the input ports (1 through 8) into two separate paths. One of these paths is terminated into 75  $\Omega$  and the other two are separated into either the transmission path or reflection path.

The four  $1\times 4$  switches combine each of the eight  $1\times 3$  switches into four banks. These four banks are divided into two for the transmission port and two for the reflection PORT. Finally, the two 1×3 switches recombine the four banks into either the transmission port or reflection port.

All switches are solid-state pin diodes which are biased to the necessary switching path. A user interface, through the GPIB and parallel ports, converts the necessary input signals to the control signals, which then control the switching paths.

### <span id="page-50-0"></span>**A4 Controller Board Theory**

The controller board provides the biases that control the states of the switches on the main switch board. The controller board also provides signals to the front panel display that indicate which switching paths have been activated.

#### <span id="page-50-1"></span>**Figure 4-1 87075C Option H08 Block Diagram**

![](_page_50_Figure_6.jpeg)

phr617c

#### **Service Theory of Operation**

# <span id="page-51-0"></span>**Connector Replacement**

Experience has shown that the female  $75 \Omega$  Type-N connectors on the front panel are subject to damage due to inadvertent mating of 50  $\Omega$  devices. These 75  $\Omega$  connectors are available separately as Agilent part number 08752-60009. However, they are designed to be press-fit into the aluminum front panel. It is generally not possible to do this in the field, since a special press is required. A possible alternative to replacing a damaged connector would be to just replace the center pin components. The three required components are:

![](_page_51_Picture_109.jpeg)

The three components should be connected together using a liquid thread-locking adhesive such as Agilent part number 0470-1590. Re-use any shims and spacers from the connector being replaced. For best results, use a connector gauge to verify pin depth. See [Figure 4-2](#page-51-1) for proper pin depth. Add or subtract spacers as required. Spacers and shims are also available from Agilent.

#### <span id="page-51-1"></span>**Figure 4-2 Physical Description of Type-N Connector**

![](_page_51_Figure_6.jpeg)

![](_page_51_Figure_7.jpeg)

# <span id="page-52-0"></span> **Safety and Regulatory Information**

# <span id="page-53-0"></span>**Safety and Regulatory Information**

### <span id="page-53-1"></span>**Introduction**

Review this product and related documentation to familiarize yourself with safety markings and instructions before you operate the instrument. The documentation contains information and warnings that must be followed by the user to ensure safe operation and to maintain the product in a safe condition.

### <span id="page-53-2"></span>**Before Applying Power**

Verify that the premises electrical supply is within the range of the instrument. The instrument has an autoranging power supply.

**WARNING To prevent electrical shock, disconnect the [Agilent Technologies](#page-0-0)  [87075C Option H08](#page-0-0) from mains electrical supply before cleaning. Use a dry cloth or one slightly dampened with water to clean the external case parts. Do not attempt to clean internally.**

# <span id="page-53-3"></span>**Connector Care and Cleaning**

If alcohol is used to clean the connectors, the power cord to the instrument must be removed. All cleaning should take place in a well ventilated area. Allow adequate time for the fumes to disperse and moist alcohol to evaporate prior to energizing the instrument.

**WARNING Keep isopropyl alcohol away from heat, sparks, and flame. Store in a tightly closed container. It is extremely flammable. In case of fire, use alcohol foam, dry chemical, or carbon dioxide; water may be ineffective.**

### <span id="page-53-4"></span>**Declaration of Conformity**

A declaration of conformity is on file for the PNA models, and a copy is available upon request, or a copy is available on the Agilent Technologies web site at *http://regulations.corporate.agilent.com/DoC/search.htm*

### <span id="page-53-5"></span>**Statement of Compliance**

This instrument has been designed and tested in accordance with CAN/CSA 22.2 No. 61010-1-04, UL Std No. 61010-1 (Second Edition), and IEC 61010-1 (Second Edition).

# <span id="page-54-0"></span>**General Safety Considerations**

### **Cautions**

Cautions applicable to this instrument.

![](_page_54_Picture_89.jpeg)

Safety and Regulatory Information **Safety and Regulatory Information**

# **Servicing**

Warnings applicable to this instrument.

![](_page_55_Picture_113.jpeg)

# <span id="page-56-0"></span>**Regulatory Information**

This section contains information that is required by various government regulatory agencies.

#### **Instrument Markings**

![](_page_56_Figure_4.jpeg)

#### **Battery Collection**

Do not throw batteries away but collect as small chemical waste, or in accordance with your country's requirements. You may return the battery to Agilent Technologies for disposal. Refer to ["Contacting Agilent" on page 54](#page-59-4) for assistance.

#### **Compliance with German Noise Requirements**

This is to declare that this instrument is in conformance with the German Regulation on Noise Declaration for Machines (Laermangabe nach der Maschinenlaermrerordnung-3. GSGV Deutschland).

![](_page_57_Picture_95.jpeg)

#### **EMC Information**

Complies with European EMC Directive 2004/108/EC

- IEC/EN 61326-1
- CISPR Pub 11 Group 1, class A
- AS/NZS CISPR 11
- This ISM device complies with Canadian ICES-001. Cet appareil ISM est conforme a la norme NMB du Canada.

# <span id="page-58-0"></span>**Electrostatic Discharge Protection**

Protection against electrostatic discharge (ESD) is essential while removing assemblies from or connecting cables to the network analyzer. Static electricity can build up on your body and can easily damage sensitive internal circuit elements when discharged. Static discharges too small to be felt can cause permanent damage. To prevent damage to the instrument:

- *always* have a grounded, conductive table mat (9300-0797) in front of your test equipment.
- *always* wear a grounded wrist strap (9300-1367) with grounding cord (9300-0980), connected to a grounded conductive table mat, having a  $1 M\Omega$  resistor in series with it, when handling components and assemblies or when making connections.
- *always* wear a heel strap (9300-1126) when working in an area with a conductive floor. If you are uncertain about the conductivity of your floor, wear a heel strap.
- *always* ground yourself before you clean, inspect, or make a connection to a static-sensitive device or test port. You can, for example, grasp the grounded outer shell of the test port or cable connector briefly.
- *always* ground the center conductor of a test cable before making a connection to the analyzer test port or other static-sensitive device. This can be done as follows:
	- 1. Connect a short (from your calibration kit) to one end of the cable to short the center conductor to the outer conductor.
	- 2. While wearing a grounded wrist strap, grasp the outer shell of the cable connector.
	- 3. Connect the other end of the cable to the test port and remove the short from the cable.

![](_page_58_Figure_11.jpeg)

#### **Figure 6 ESD Protection Setup**

ku310b

# <span id="page-59-0"></span>**Agilent Support, Services, and Assistance**

### <span id="page-59-1"></span>**Service and Support Options**

The analyzer's standard warranty is a one-year return to Agilent Technologies service warranty.

**NOTE** There are many other repair and calibration options available from the Agilent Technologies support organization. These options cover a range of service agreements with varying response times. Contact Agilent for additional information on available service agreements for this product.

# <span id="page-59-4"></span><span id="page-59-2"></span>**Contacting Agilent**

Assistance with test and measurements needs and information or finding a local Agilent office are available on the Web at: *http://www.agilent.com/find/assist*

You can also purchase accessories or documentation items on the Internet at: *http://www.agilent.com/find*

If you do not have access to the Internet, contact your field engineer.

**NOTE** In any correspondence or telephone conversation, refer to the Agilent product by its model number and full serial number. With this information, the Agilent representative can determine the warranty status of your unit.

# <span id="page-59-3"></span>**Shipping Your Analyzer to Agilent for Service or Repair**

**IMPORTANT** Agilent Technologies reserves the right to reformat or replace the internal hard disk drive in your analyzer as part of its repair. This will erase all user information stored on the hard disk. It is imperative, therefore, that you make a backup copy of your critical test data located on the analyzer's hard disk before shipping it to Agilent for repair.

If you wish to send your instrument to Agilent Technologies for service or repair:

- Include a complete description of the service requested or of the failure and a description of any failed test and any error message.
- Ship the analyzer using the original or comparable antistatic packaging materials.
- Contact Agilent for instructions on where to ship your analyzer.